## Procedure in SpaceCap Resubmission (request for No.11.32A or No.11.41)

Open SpaceCap and click the button "Creating Resubmission of Notification Wizard".

If the database that is opened in SpaceCap does not contain any satellite network published in Part III-S from which the wizard could create a resubmission notice, the program prompts the user to select a database with such information.

We recommend that you use the appropriate IFIC database that contains the Part III-S information of the space station or download the space station's Part-IIIS database from the dedicated SNS Online site for this purpose [\(https://www.itu.int/sns/notification.html\)](https://www.itu.int/sns/notification.html).

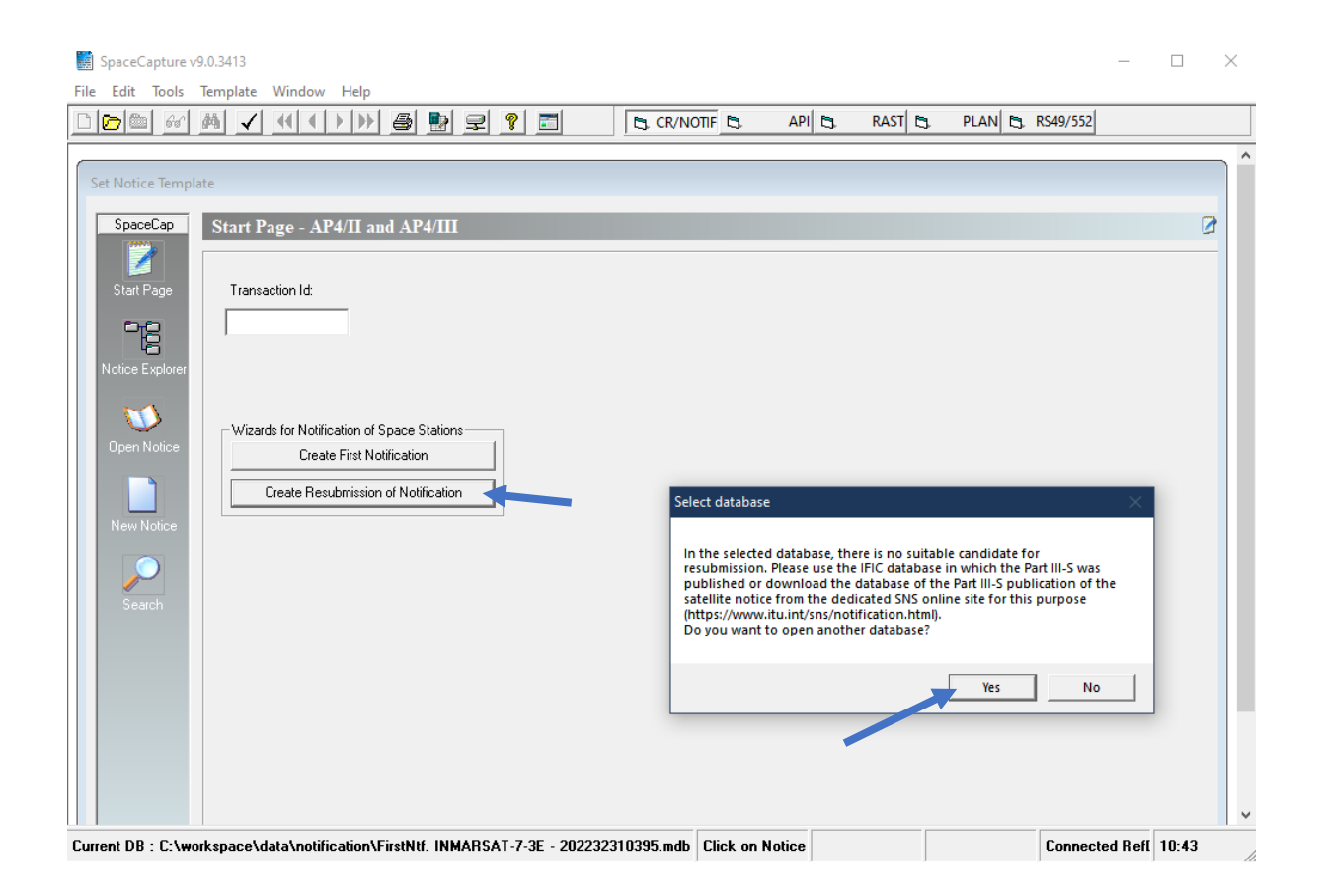

Select in the list the Part 3S notice from which you wish to create a resubmission.

By default, the option "Do not include groups with No 11.31 unfavourable findings" is checked so that the wizard will not retrieve groups that received No.11.31 unfavourable finding in the notification notice published in the Part-IIIS. Uncheck this option if you wish to include all groups from the notification notice published in the Part-IIIS to create the resubmission notice.

Click the "Next >" button to proceed to the next step.

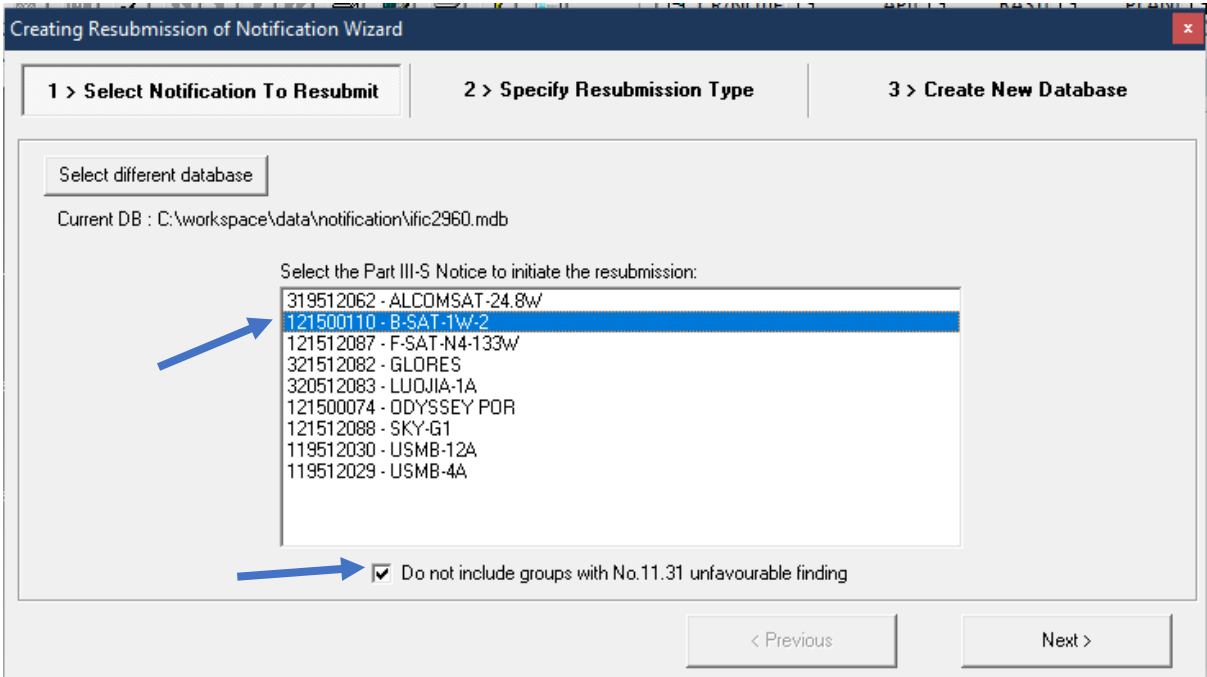

The program will propose a resubmission under 11.32A or 11.41 based on the Part III-S findings and you could then choose the type of coordination agreements that you wish to update in the resubmission.

If your update includes the capture of coordination agreements with respect to satellite networks(optional information), the user must provide the path of the SNS-formatted database containing the space station's Coordination Request of the network which one wants to resubmit. This is to allow the program to retrieve the list of satellite networks which is stored in the coordination notice.

We recommend that you select the latest SRS database or download the space station Coordination Request information from the dedicated SNS Online site for this purpose (<https://www.itu.int/sns/notification.html> ) so that the most up to date information is used to create the Notification notice.

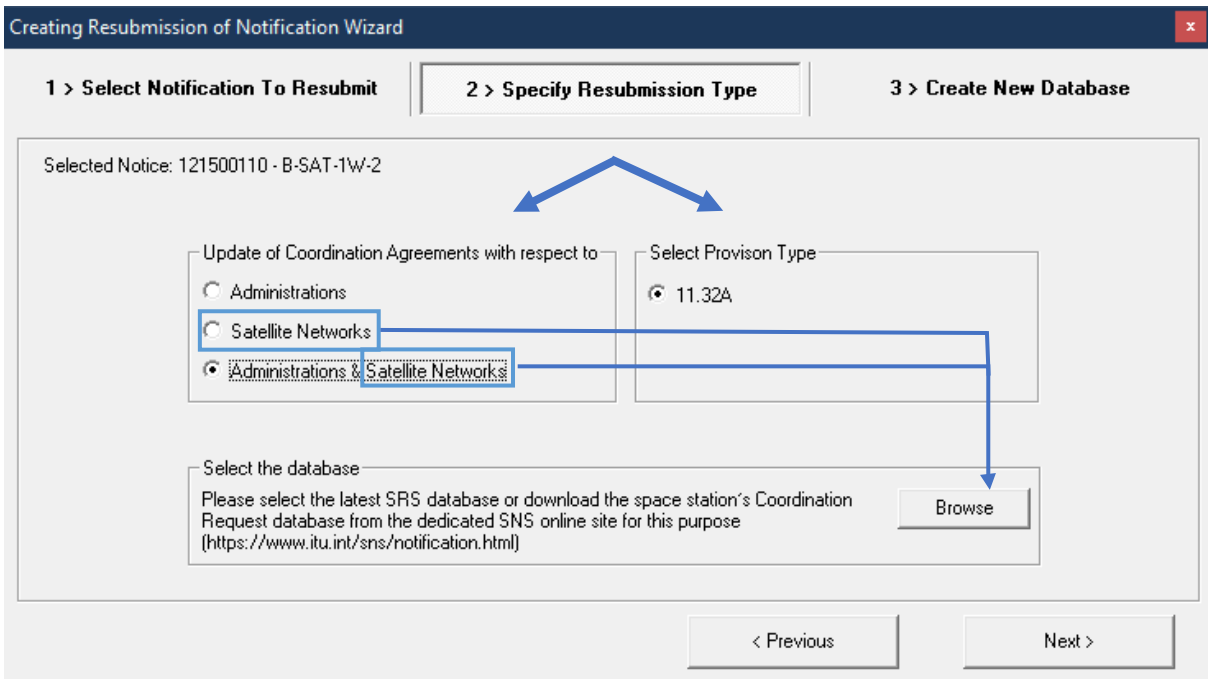

Choose the location where you want to create and store the resubmission notice database by clicking on the button "Select Target Path for Resubmission Notification DB". Click "Finish".

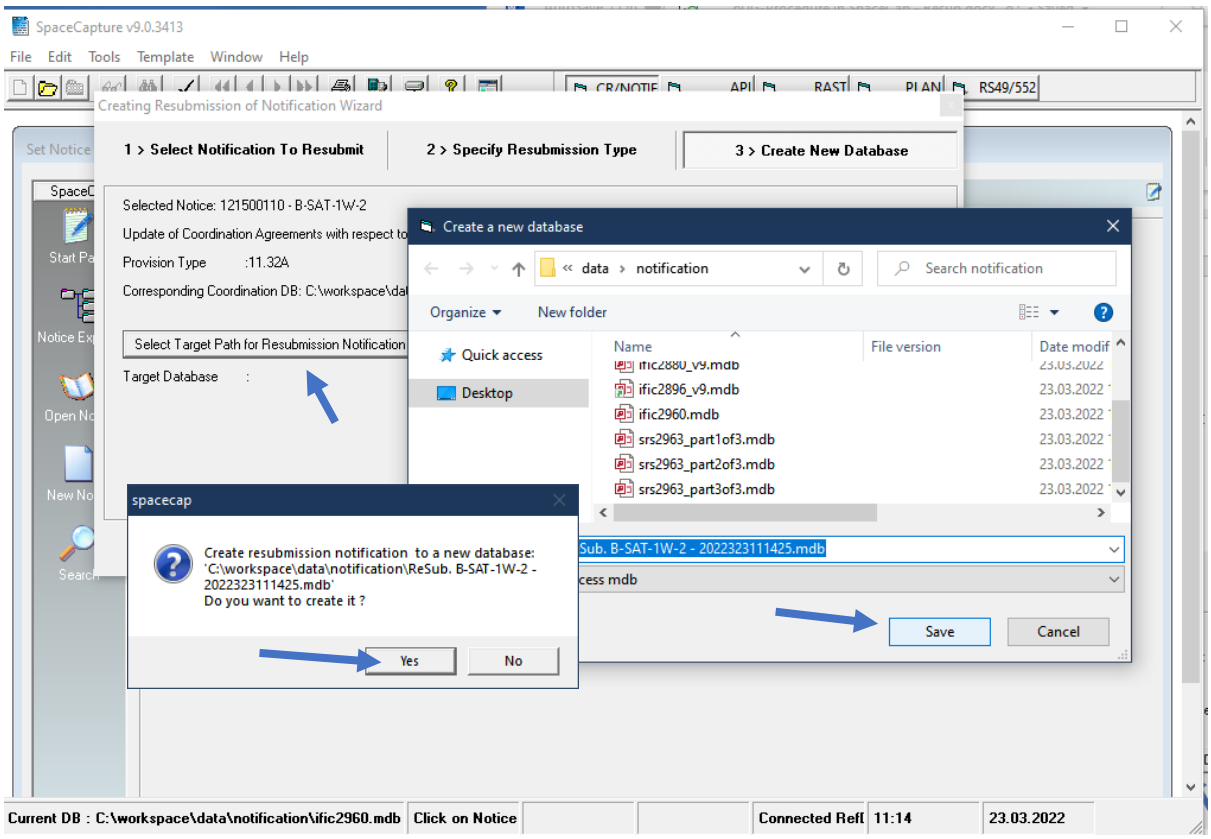

## The wizard confirms that the resubmission notice database has been successfully created.

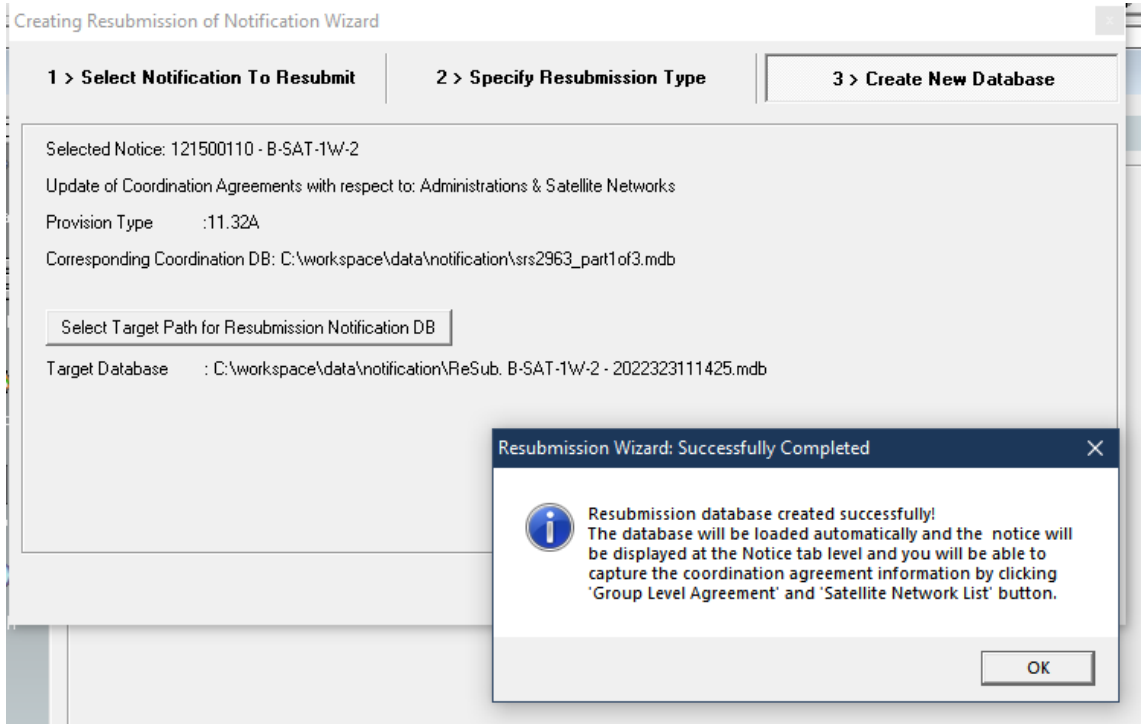

The wizard automatically opens and displays the created database in SpaceCap. The notice is now ready for editing and you can update the coordination status with affected administration at group level or with satellite network at notice level(optional information)<sup>[1](#page-4-0)</sup>.

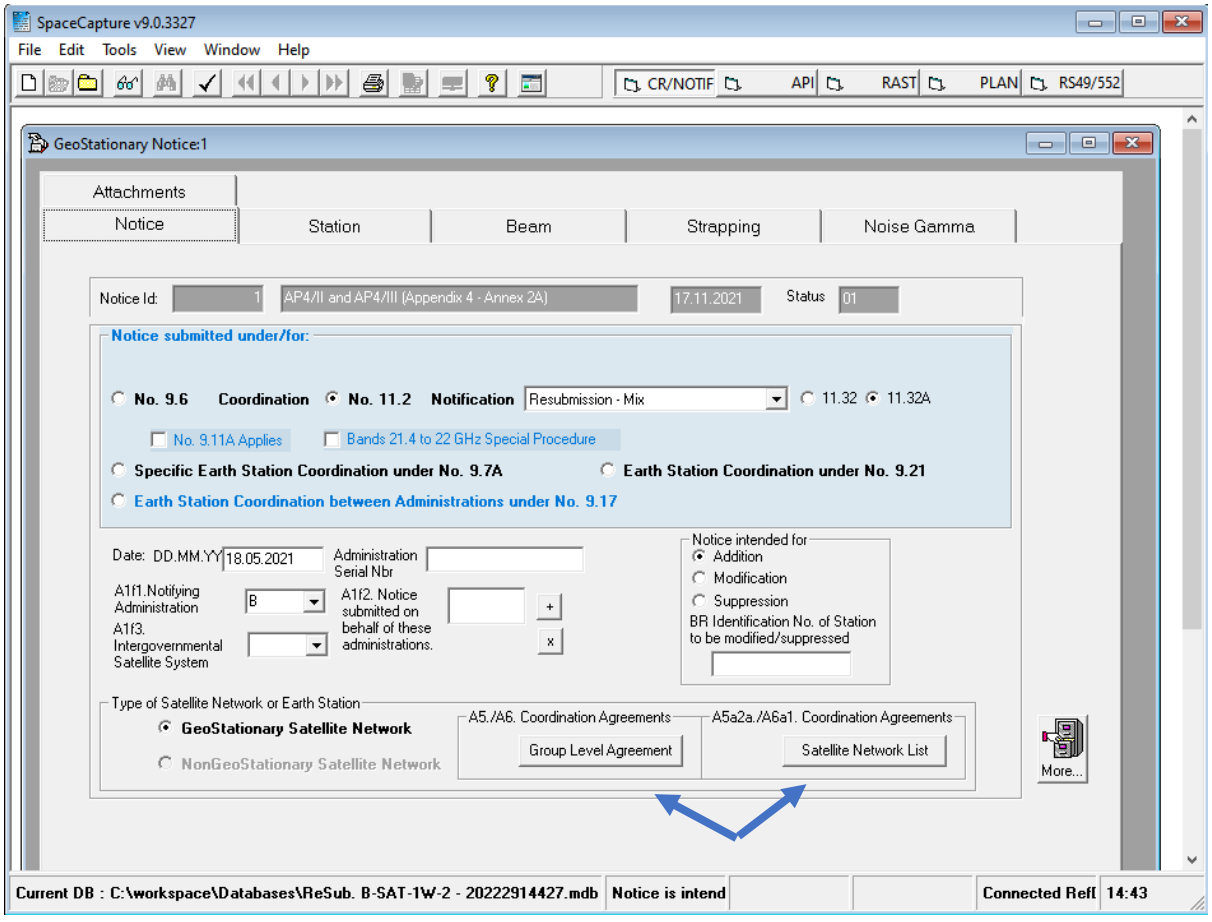

<span id="page-4-0"></span><sup>&</sup>lt;sup>1</sup> The update the coordination status with satellite network at notice level(optional information) is not required for resubmission under No.11.41